# 指定許可管理

#### 概要

- 指定許可先を登録すると「許可先」として指定した取引先以外からの請求をエラーとする機能 です。
- 担当者は必要な項目を入力し、仮登録を行います。承認者が仮登録を承認することで指定許可 登録が完了します。
- 事前準備
	- 取引先の情報を事前に準備してください。

### 指定許可登録

- <mark>> ログイン後、トップ画面の</mark>管理業務<mark>タブをクリックしてください。</mark>
	- 1. 管理業務メニュー画面

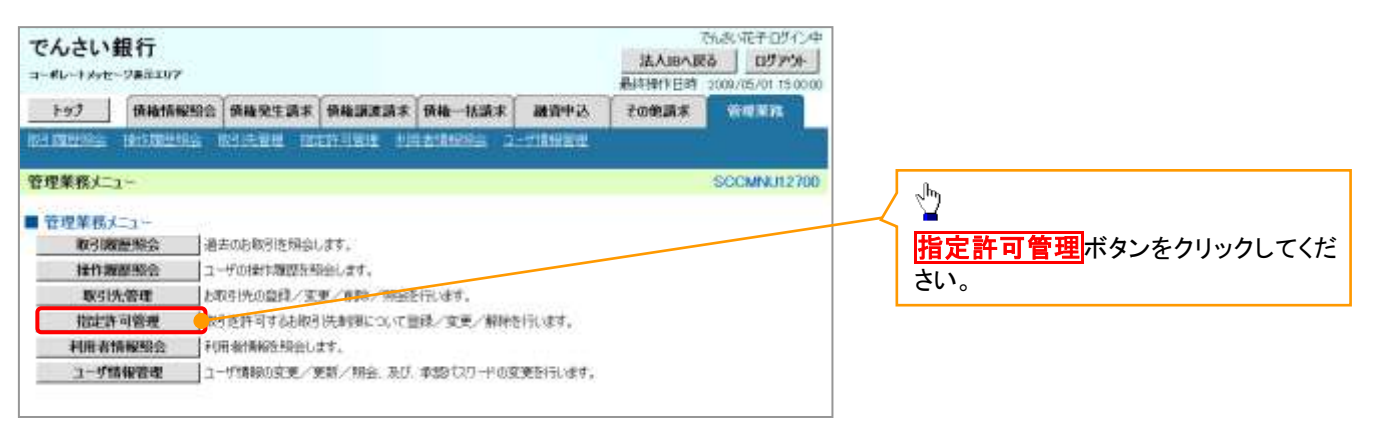

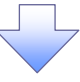

2. 指定許可管理メニュー画面

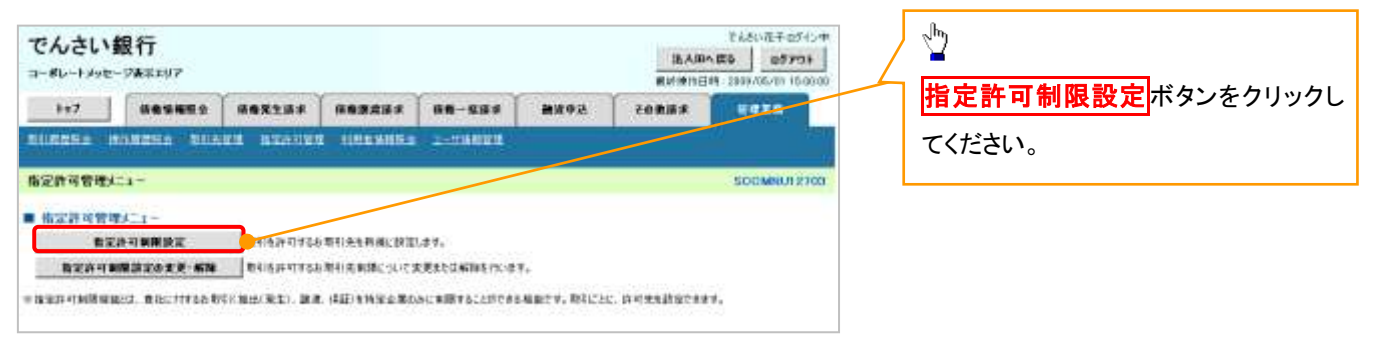

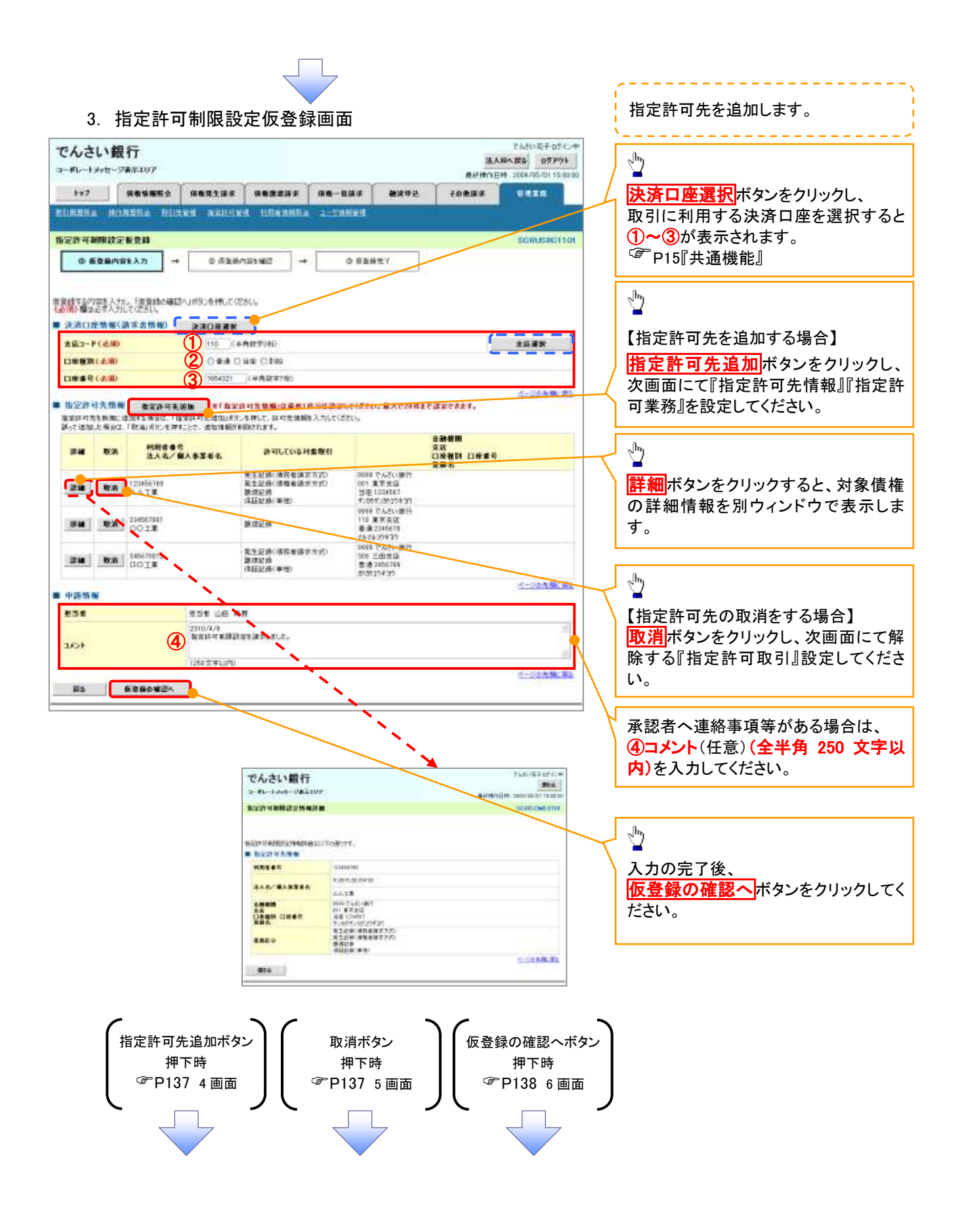

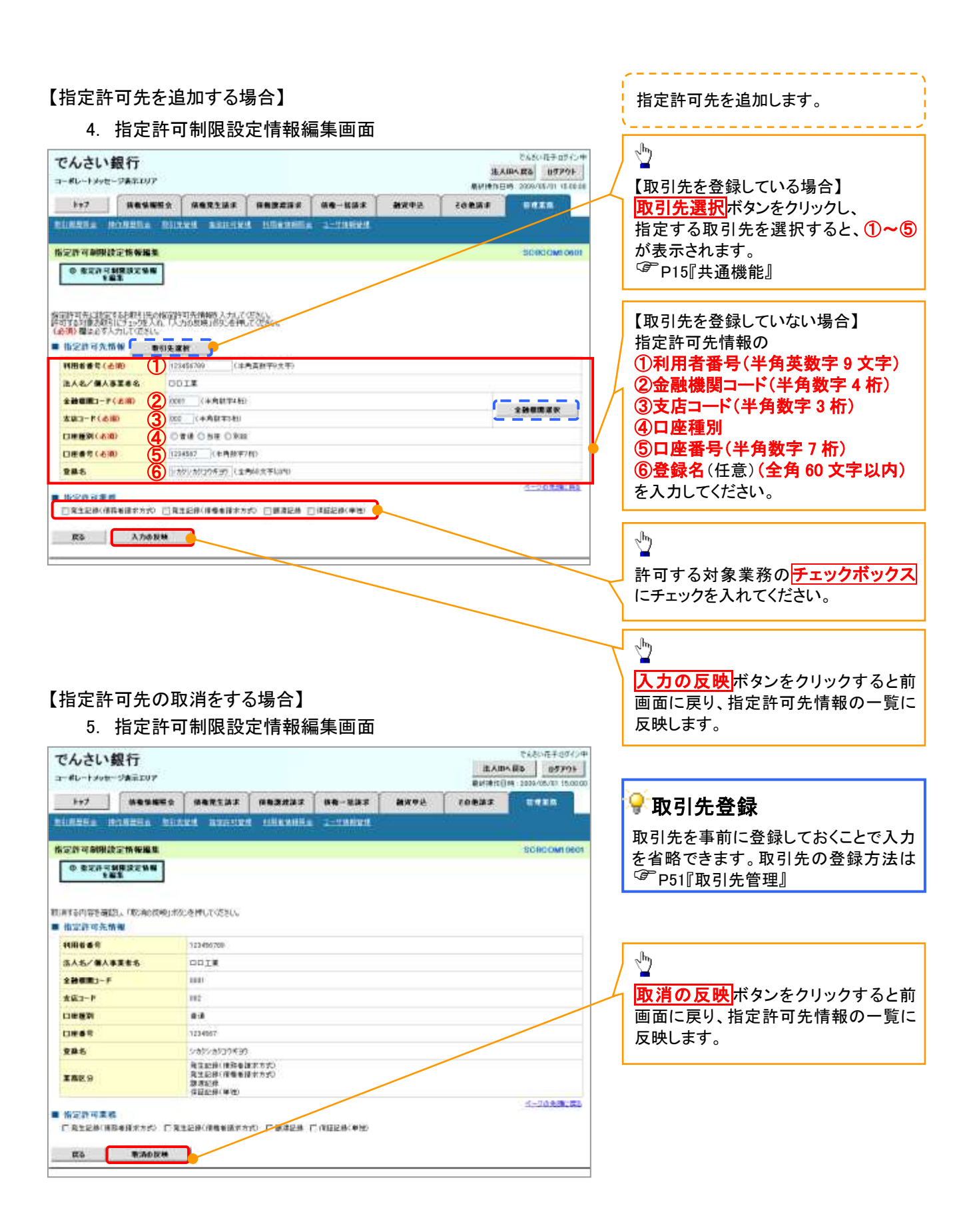

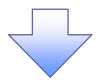

# e. 指空計可制限設空信登録確認面面

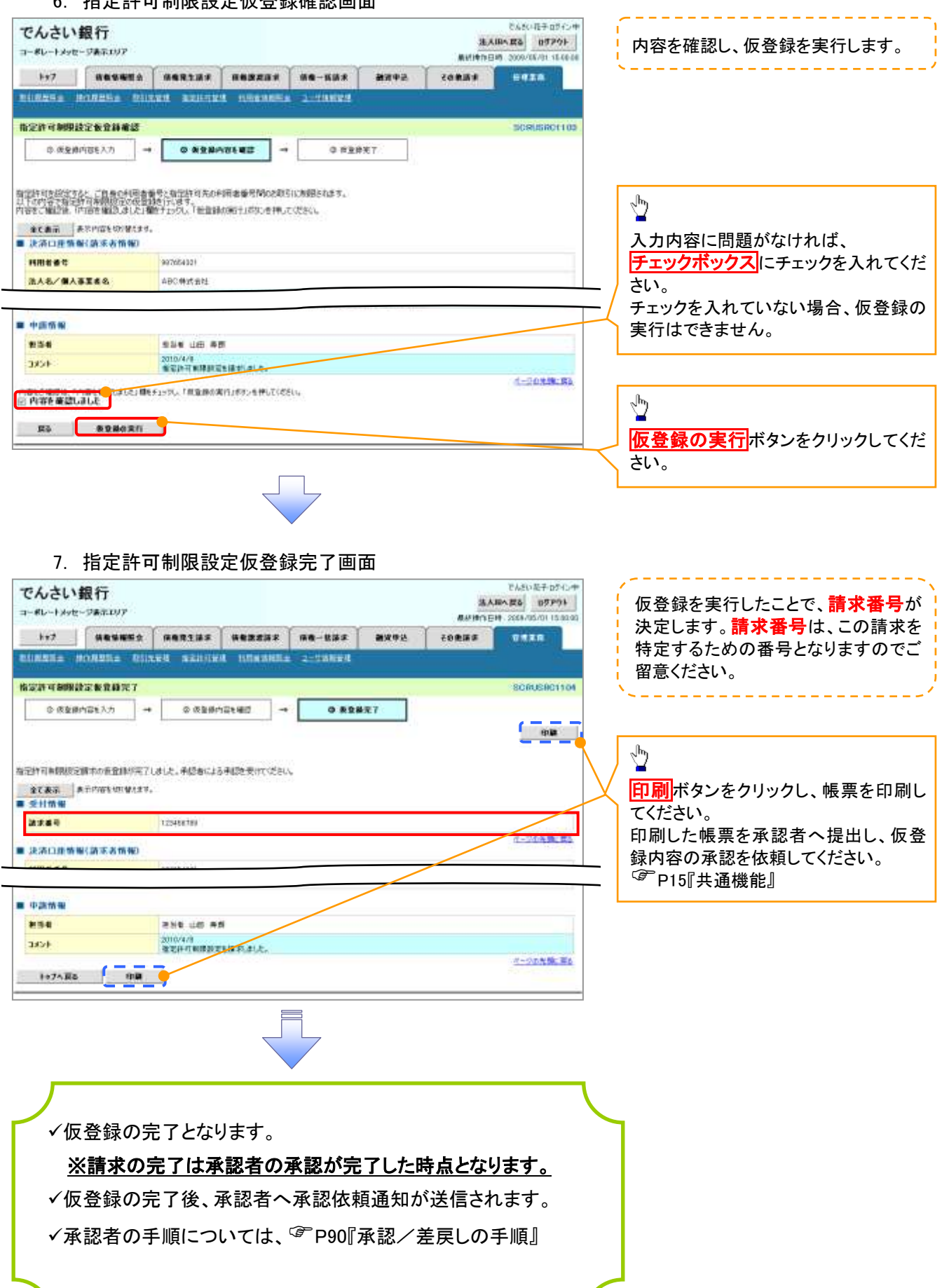

指定許可変更・解除

# <mark>> ログイン後、トップ画面の<mark>管理業務</mark>タブをクリックしてください。</mark>

1. 管理業務メニュー画面

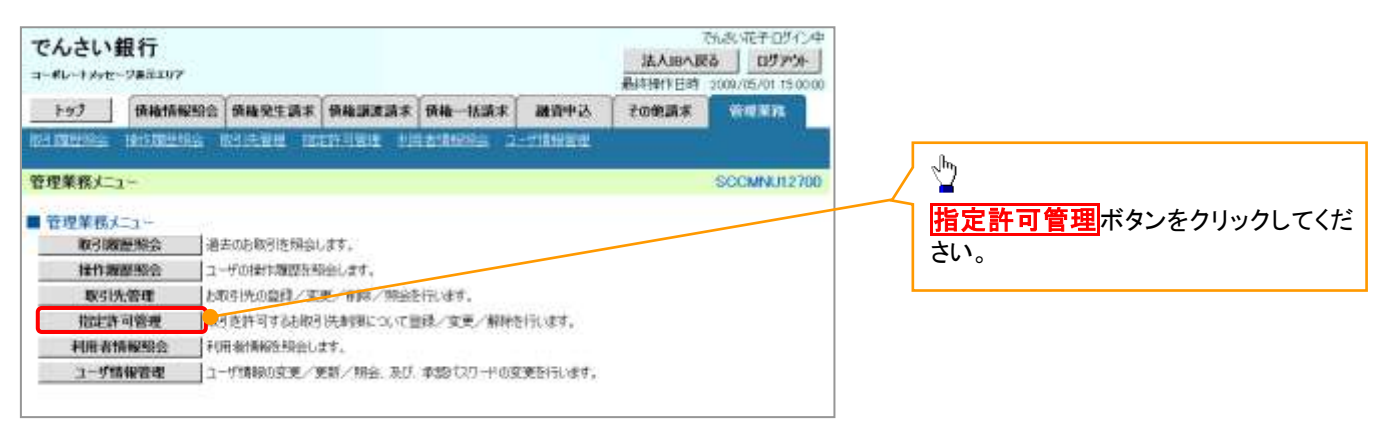

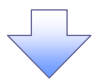

#### 2. 指定許可管理メニュー画面

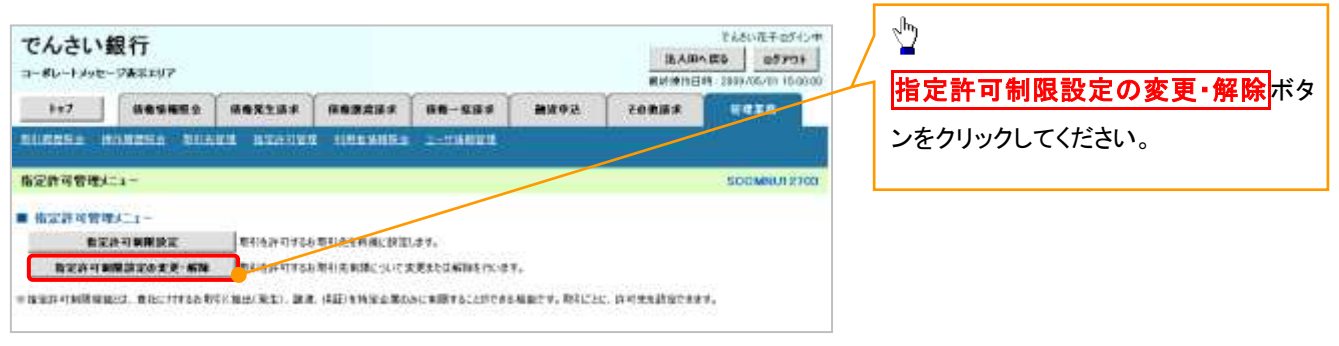

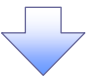

#### 3. 指定許可先検索画面

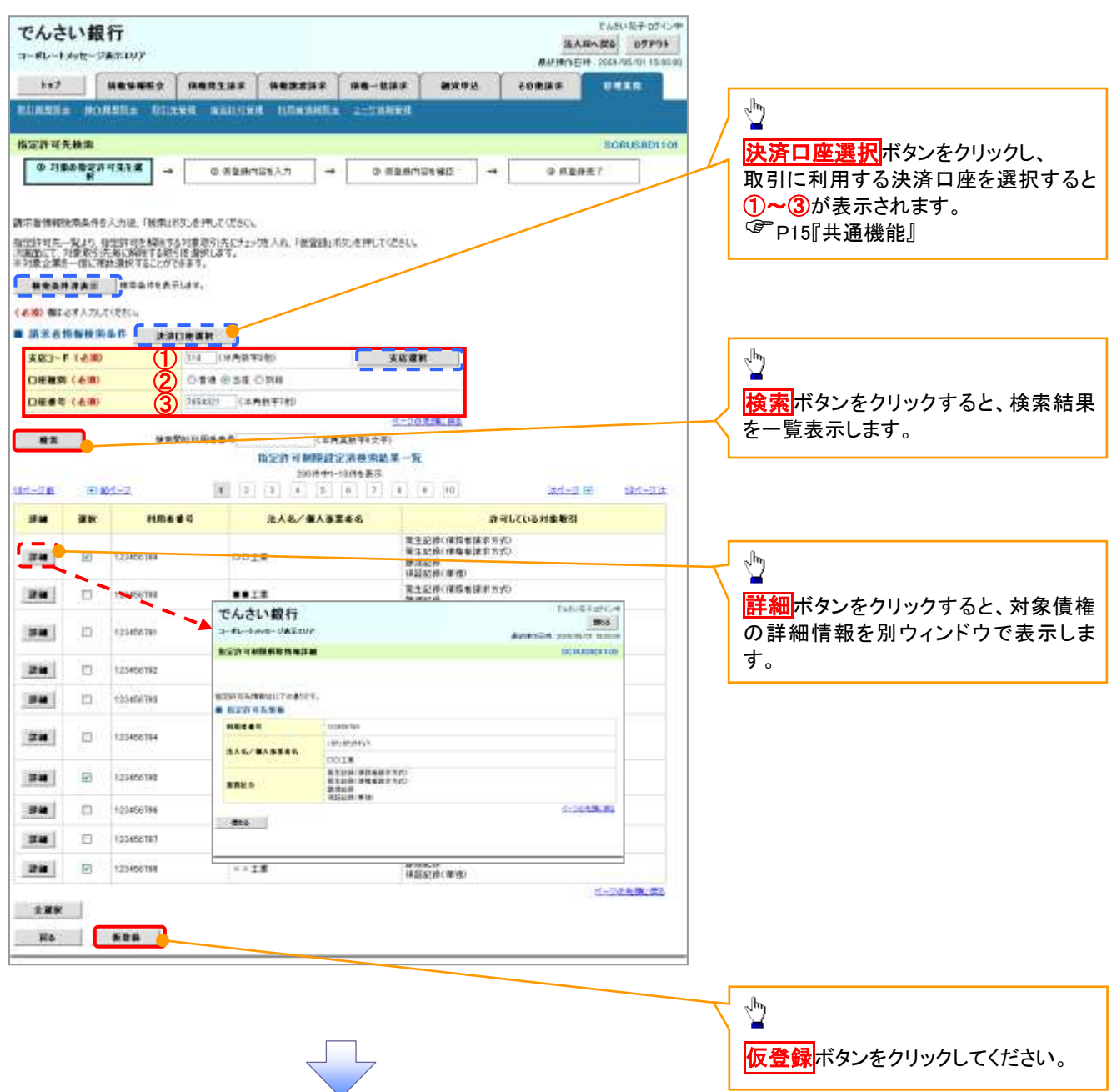

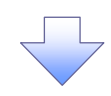

#### 4. 指定許可制限解除仮登録画面

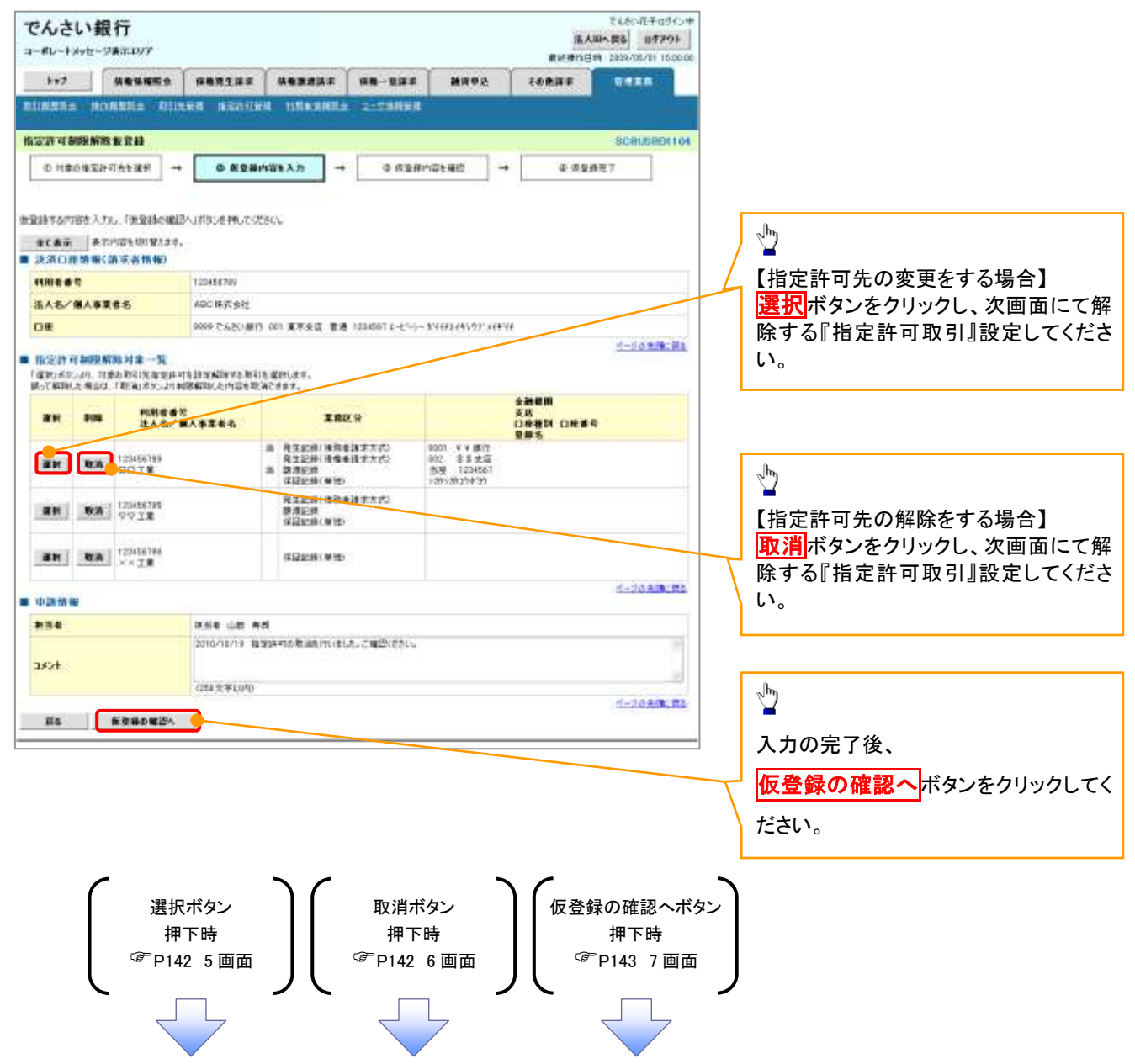

#### 【指定許可先の変更をする場合】

5. 指定許可制限解除情報編集画面

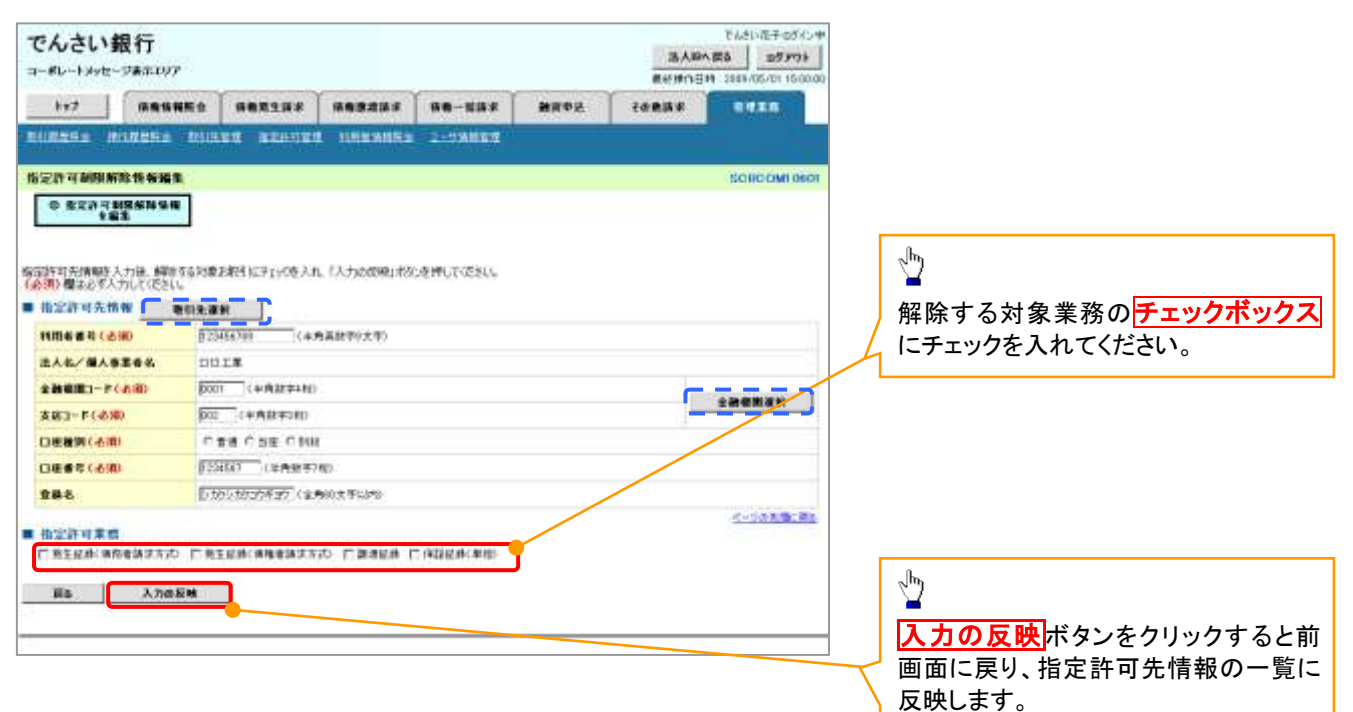

# 【指定許可先の解除をする場合】

6. 指定許可制限解除情報編集画面

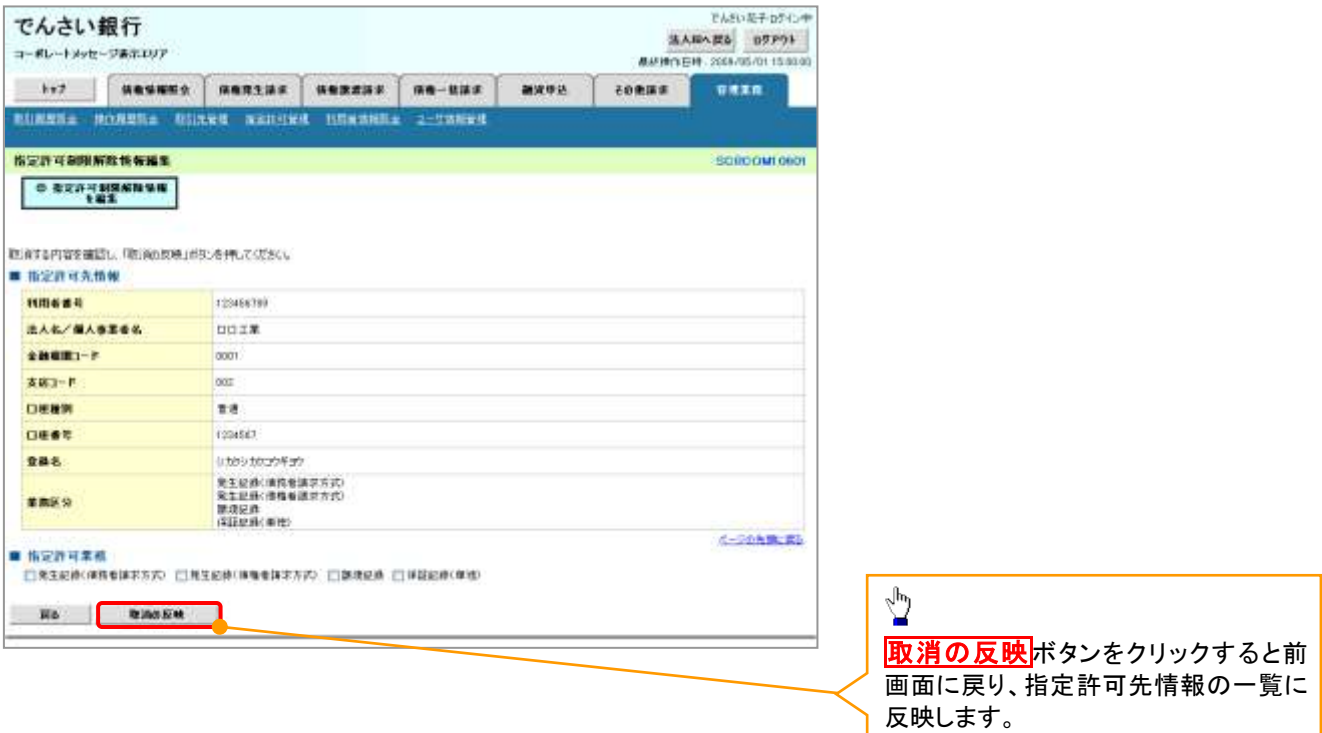

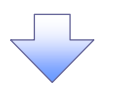

7. 指定許可制限解除仮登録確認画面

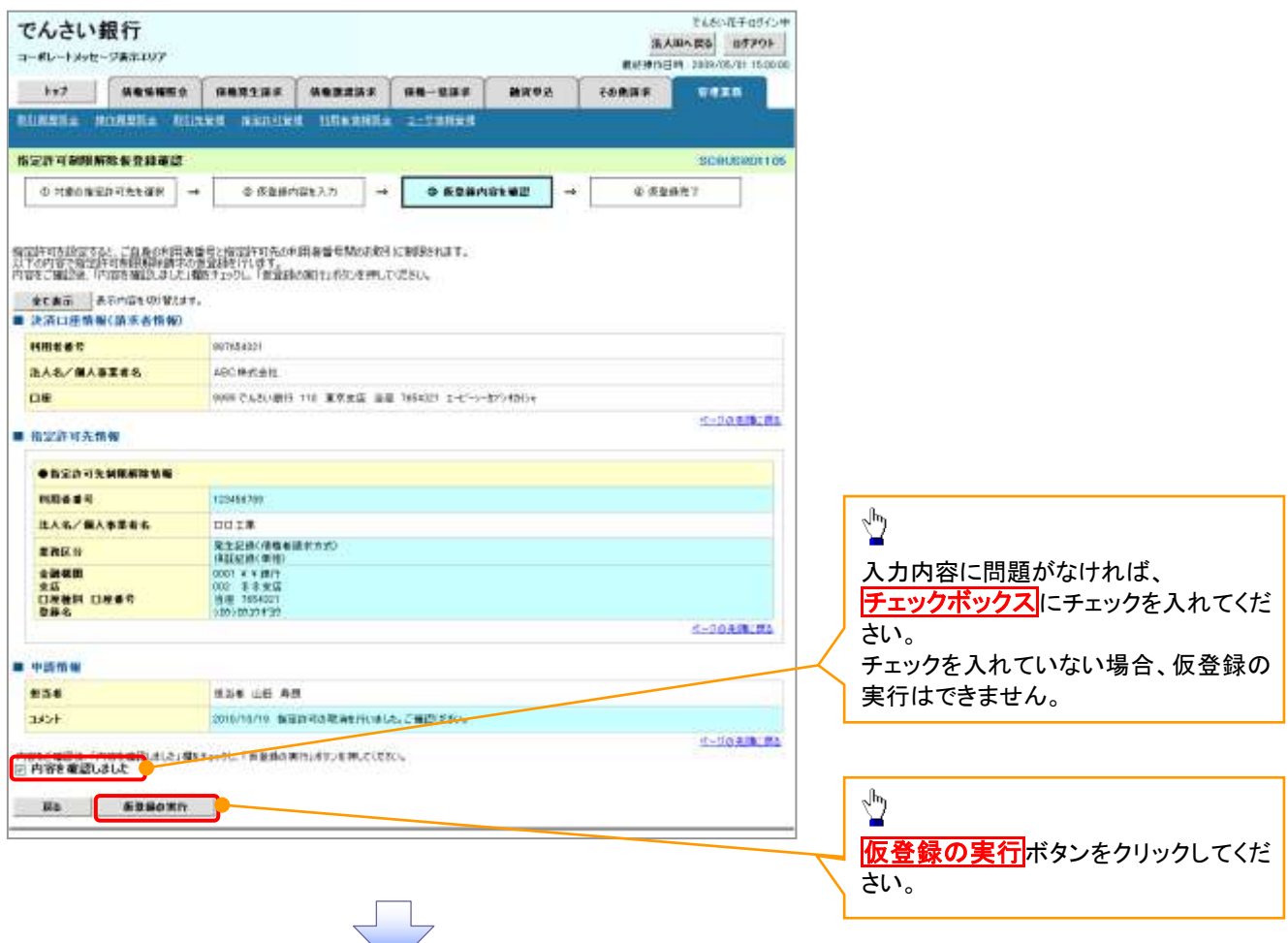

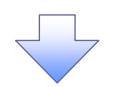

#### 8. 指定許可制限解除仮登録完了画面

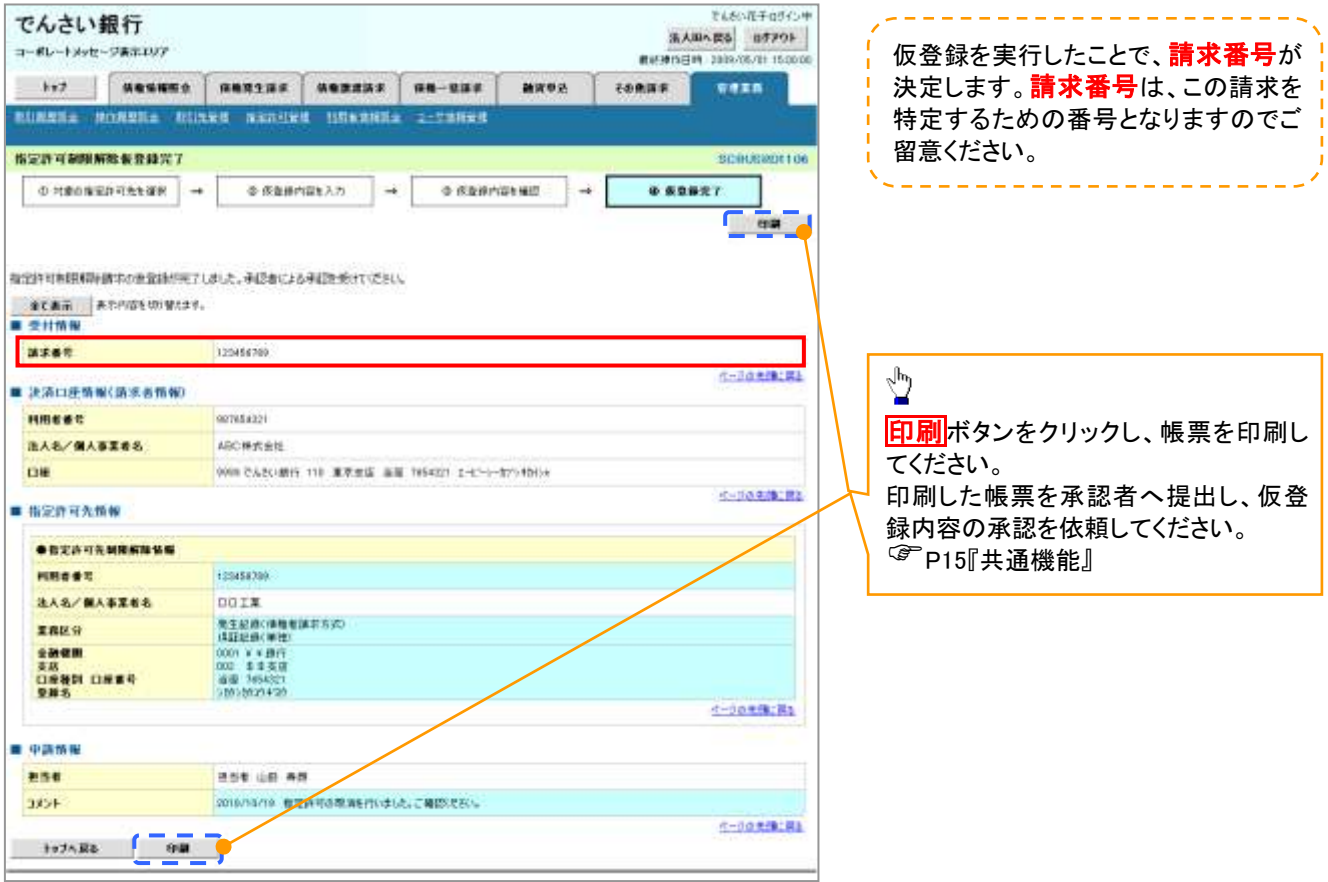

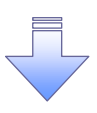

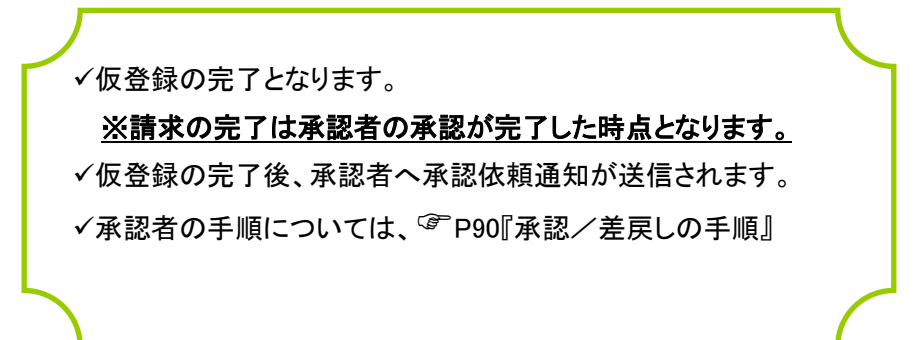